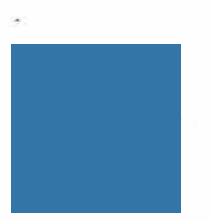

# **Quick Start Guide - SA University**

Access our comprehensive library of learning resources to get the most out of Company's platform and increase business and operational excellence.

## **Home Page**

The home page allows quick access to content through easy to use site navigation:

- 1. Global Search
- 2. Settings
- 3. Menu Bar
- 4. Quick Link Icons
- 5. Quick Links for Recommended Learning

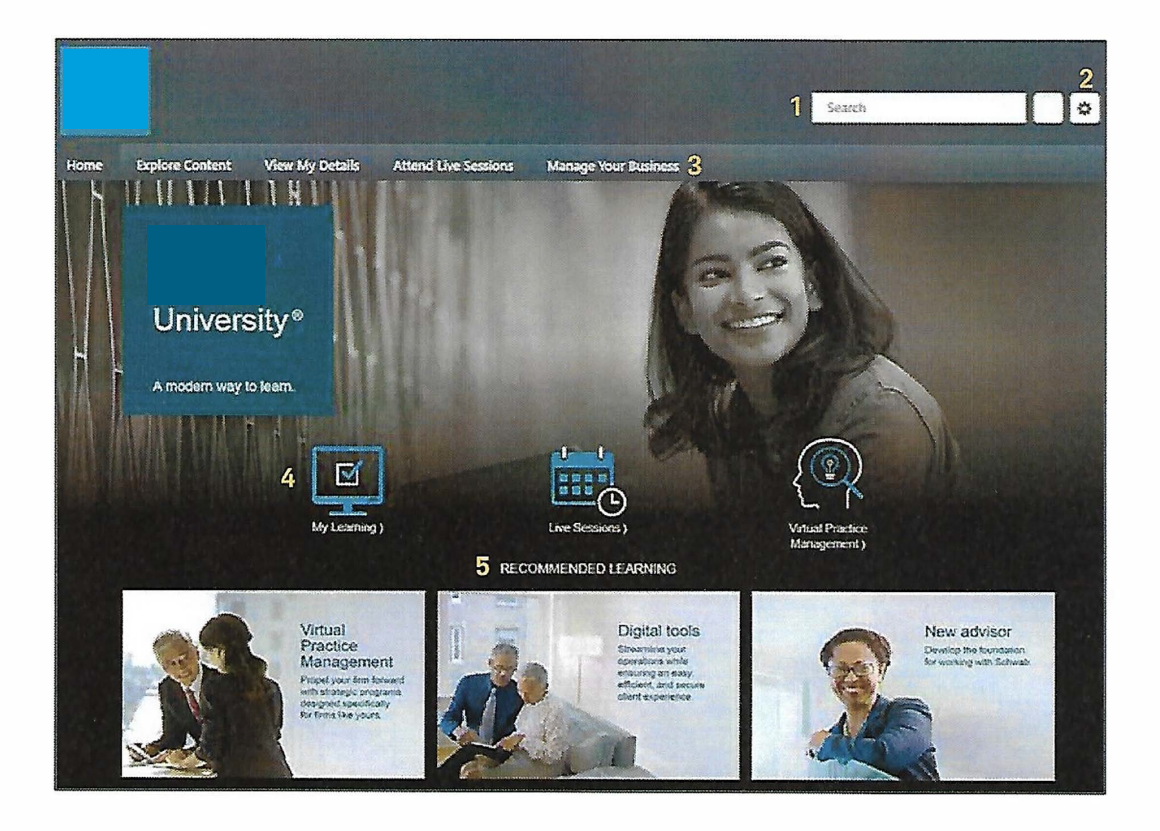

SA University

## **1. Global Search**

The global Search field is an intelligent search engine that quickly locates specific content.

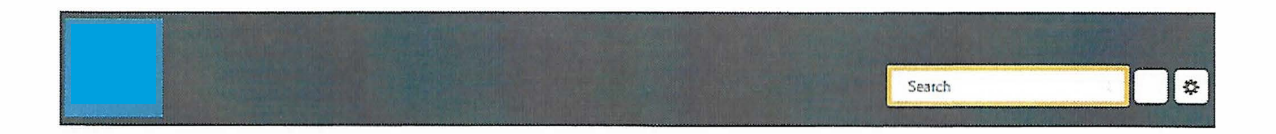

As you enter your query into the field, the predictive search feature will display matching content and its training type.

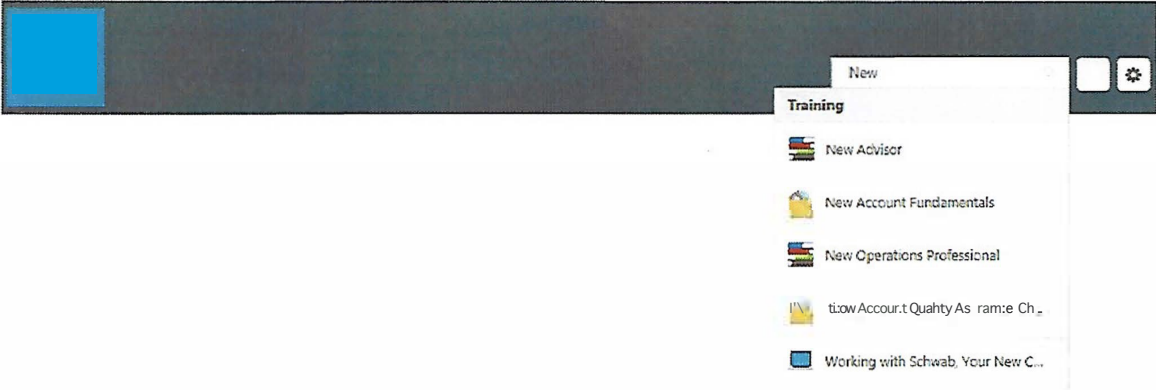

Training Types

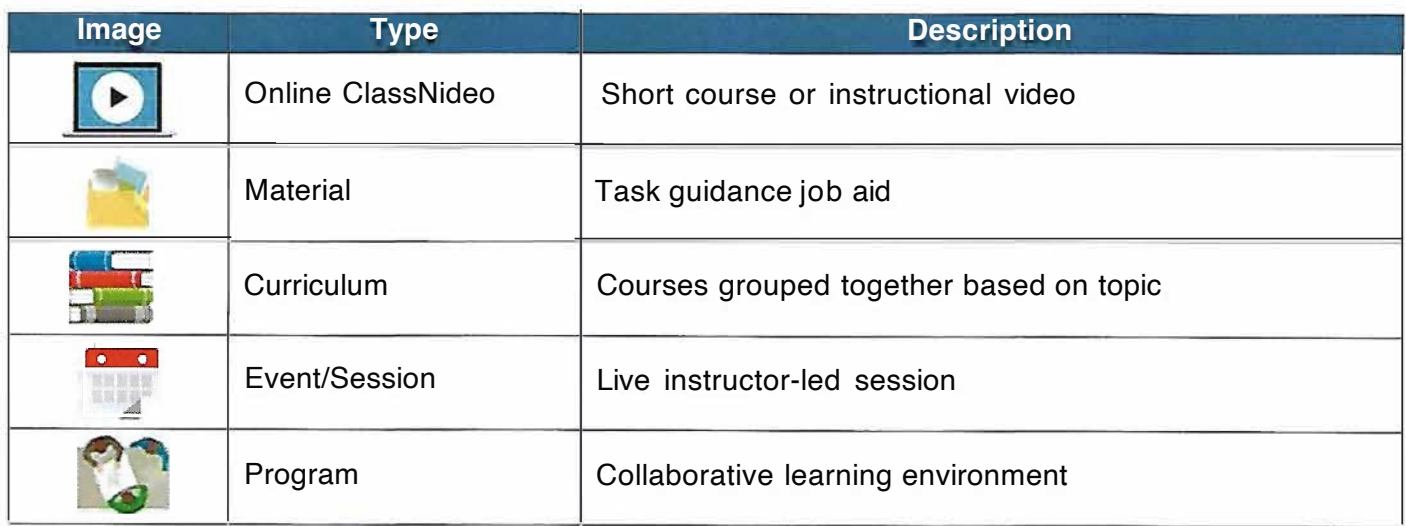

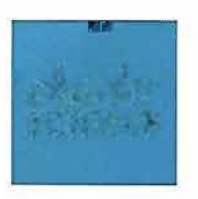

## **2. Settings**

Hover over the Settings icon and click on "My Account" to access your Preferences page. You can view your name, upload a photo, and change the time zone displayed for live sessions in the calendar.

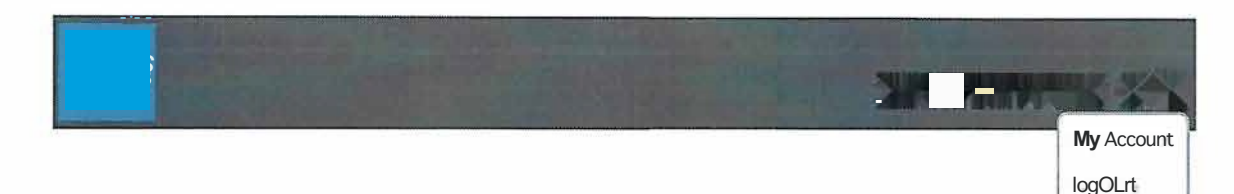

### **3. Menu Bar**

The menu bar allows you to navigate to additional pages such as your personal home page, history, and more. Hover over the titles to display a drop down menu of available pages.

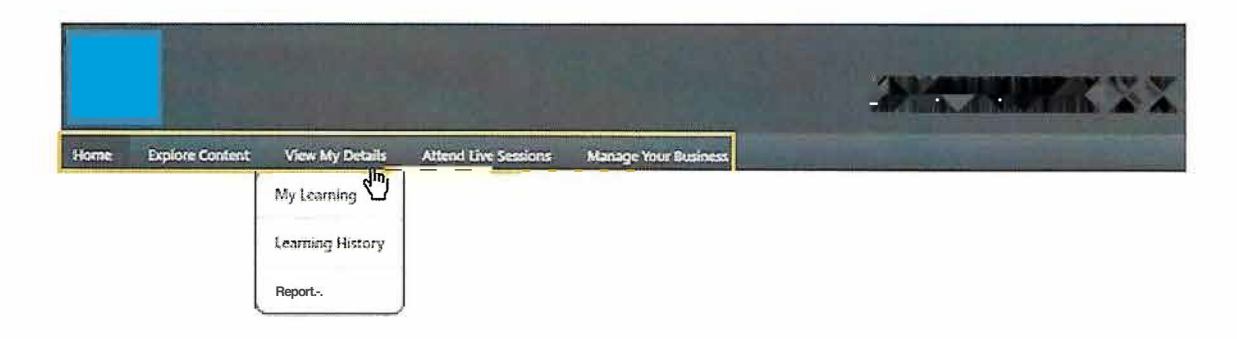

## **4. Quick Link Icons**

The quick link icons take you directly to the commonly visited pages.

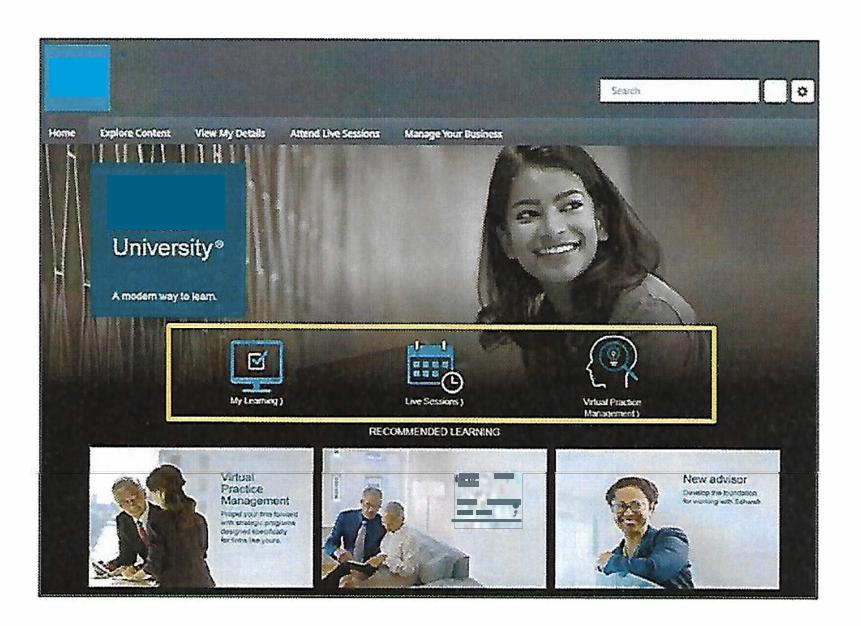

#### Quick Link Icons (con't)

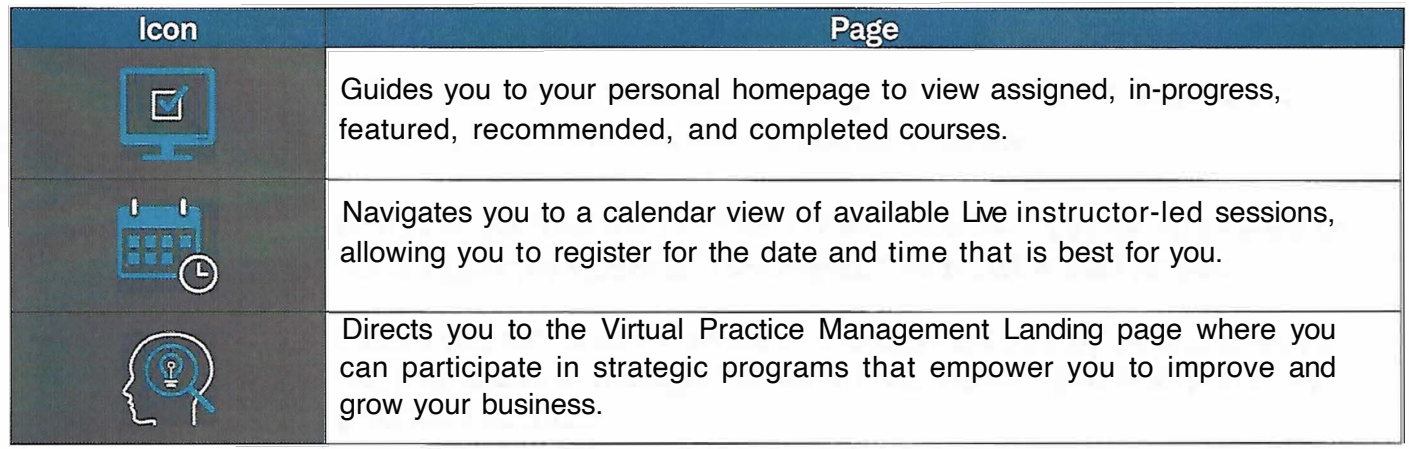

## **5. Quick Links for Recommended Learning**

The quick links for recommended learning direct you to skill-based curriculums, which include courses that are grouped and sequenced to target your development.

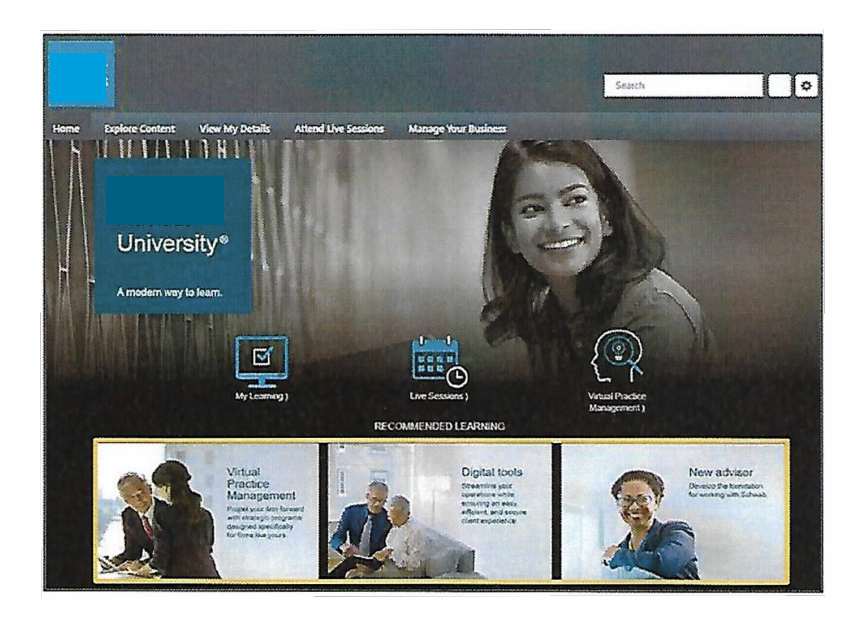

*For general educational purposes.*

Department serves *independent investment advisors and includes the custody, trading and support* services *of* Company, *Inc. ("XXXX").* Company, *Inc. ("XXXX")*

*All rights reserved. Member (0719-9C9S)*